# **Commandes directes Billets via Concur Travel**

- Personnels convoqués par l'administration centrale (DGESCO, DGRH, etc.) à des **réunions** ponctuelles
- Personnels convoqués comme **formateurs IH2EF** ou en **formation** hors académie – Nouveauté au 01-09-2021
- Personnels convoqués comme **membre de jury** d'examen ou de concours – Nouveauté au 01-09-2021

# **GUIDE DE SAISIE**

La demande de billets sur la plateforme « Concur Travel » (intégré dans Chorus-DT) permet de choisir directement des places disponibles. La demabde est à formuler une semaine avant la mission.

La validation est effectuée par le **guichet unique du Rectorat** (Division accompagnement des personnel). Les billets sont envoyés directement par la compagnie de transport sur la messagerie du voyageur.

Les places proposées sur la plateforme sont réservées aux agents des administrations et non au grand public. La « disponibilité » des places sur les sites commerciaux comme celui de la SNCF ne présume pas de la disponibilité de places pour les agents de l'Education nationale et de l'Enseignement supérieur sur la plateforme Concur Travel.

Intérêt : visibilité des places disponibles, rapidité de la délivrance des billets.

Limites : concerne principalement les trajets incluant des lignes TGV avec retour à la même gare de départ.

### **1. SE CONNECTER SUR CHORUS-DT**

### **Soit depuis le portail intranet académique** - PIA :

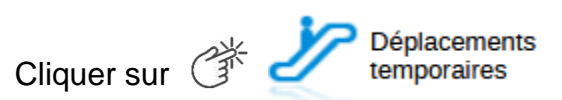

Inscrire identifiant et mot de passe personnels (ceux de la messagerie académique) puis selon les informations affichées cliquer sur : Gestion des personnels → **Déplacements temporaires**.

**Soit depuis le site internet académique** : [https://www.ac-aix-marseille.fr](https://www.ac-aix-marseille.fr/)

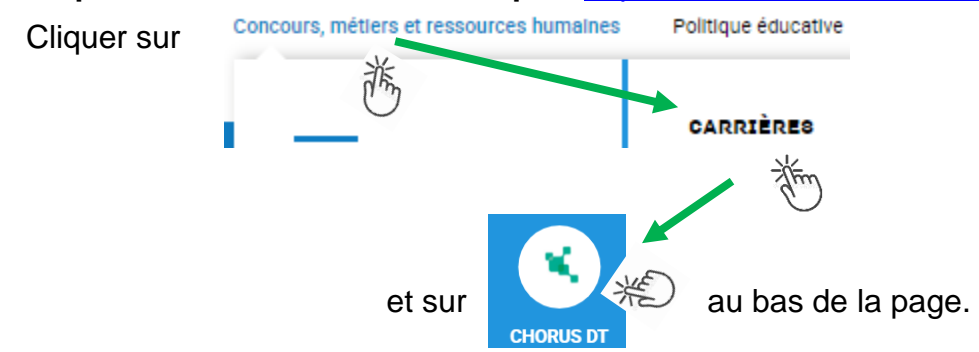

Inscrire identifiant et mot de passe personnels (ceux de la messagerie académique) puis selon les informations affichées cliquer sur : Gestion des personnels → **Déplacements temporaires**.

Conseil : prendre du temps pour formuler une demande, d'autant plus si vous n'avez pas souvent recours à cette application.

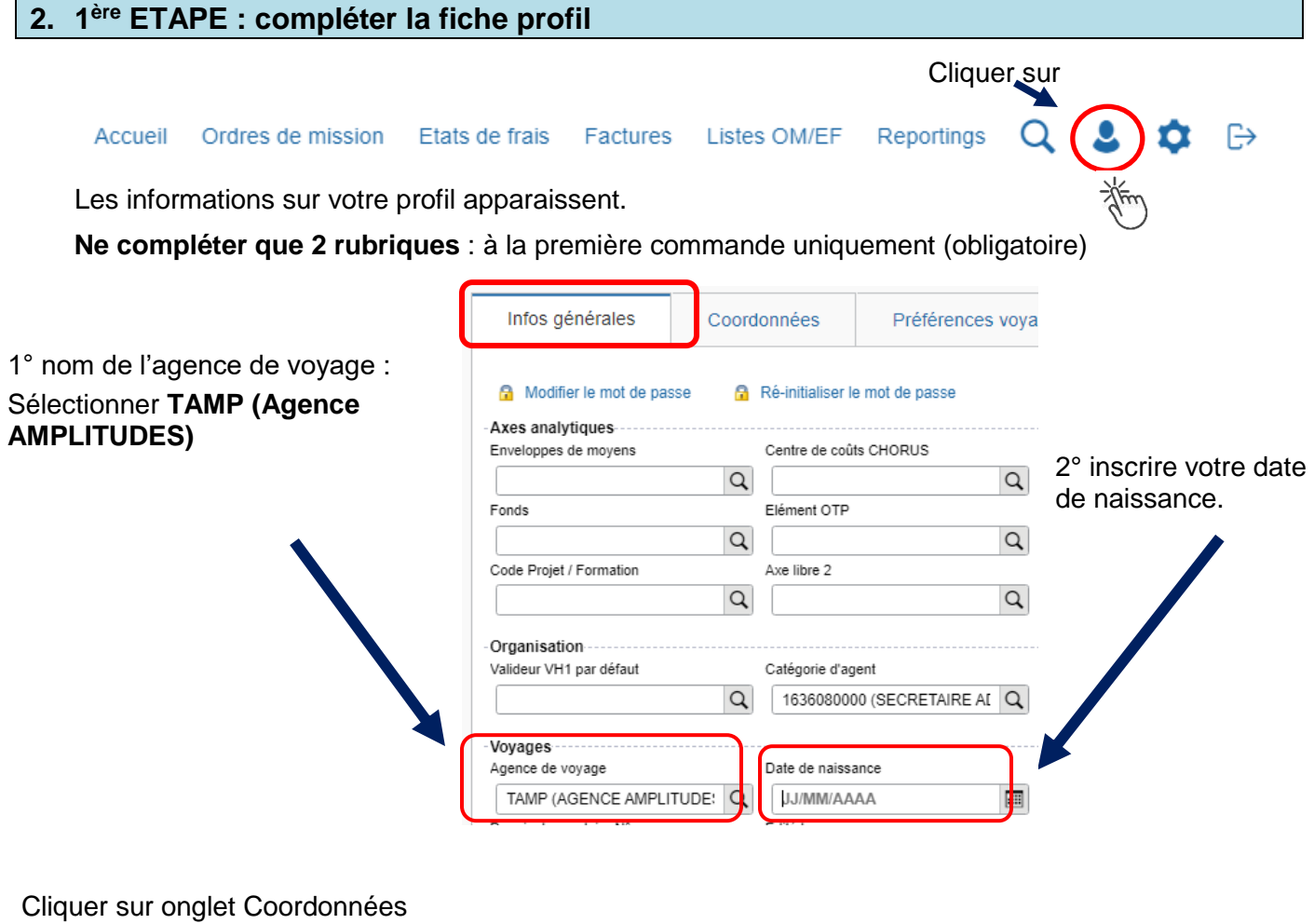

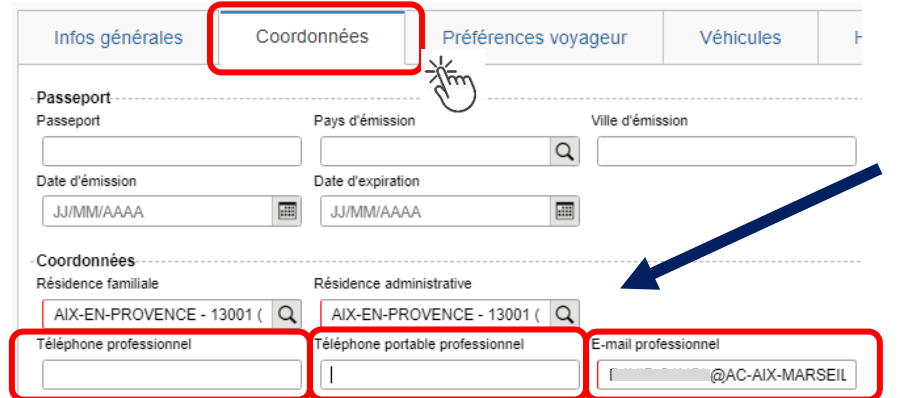

Inscrire numéros de téléphone.

Par défaut le courriel académique apparaît. Il est modifiable. Les billets seront envoyés au courriel indiqué.

### Cliquer sur onglet Préférence voyageur

Préférences voyageur Infos générales Coordonnées

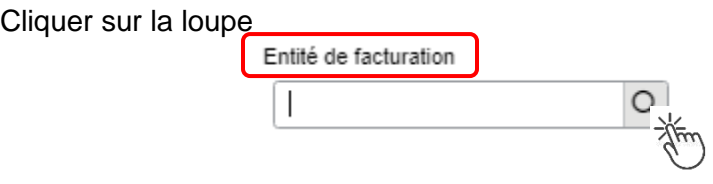

Tous les personnels de l'académie cliquent sur la ligne du libellé « **standard** »

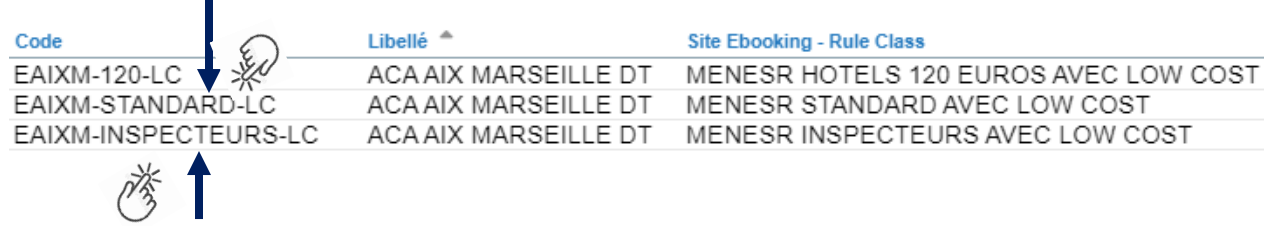

Les inspecteurs de l'académie cliquent sur le libellé « inspecteur ».

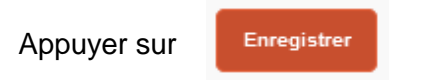

Le profil est à jour.

Si vous bénéficiez d'un abonnement avec réduction, contactez le service du guichet unique : [ce.voyagesdap@ac-aix-marseille.fr](mailto:ce.voyagesdap@ac-aix-marseille.fr) - 04 42 91 72 99 ou 04 42 91 73 20

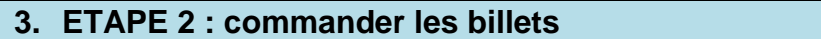

Au niveau du bandeau supérieur, cliquer sur **« Ordres de mission »**.

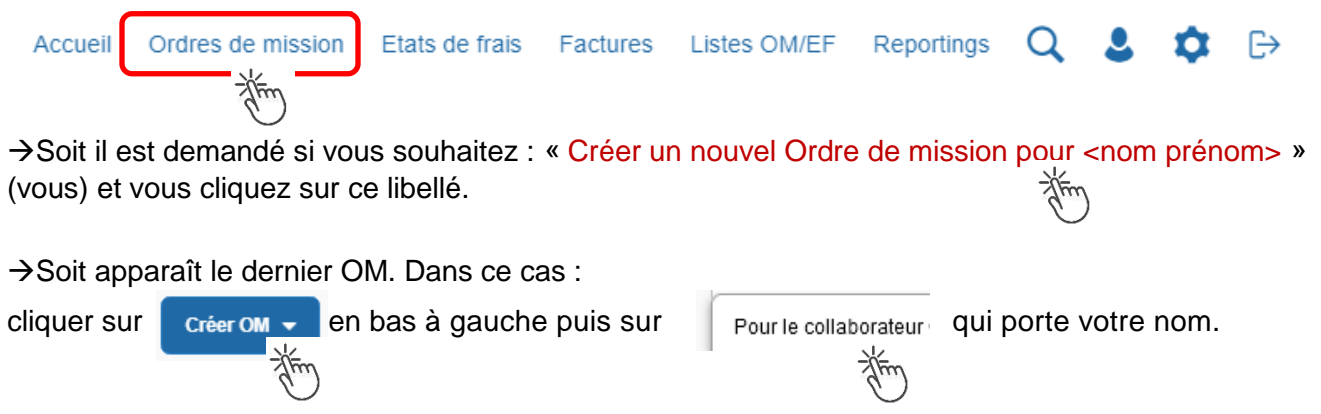

Cliquer sur le pictogramme adéquat (train, par exemple) puis sur « Aller Retour » **:**

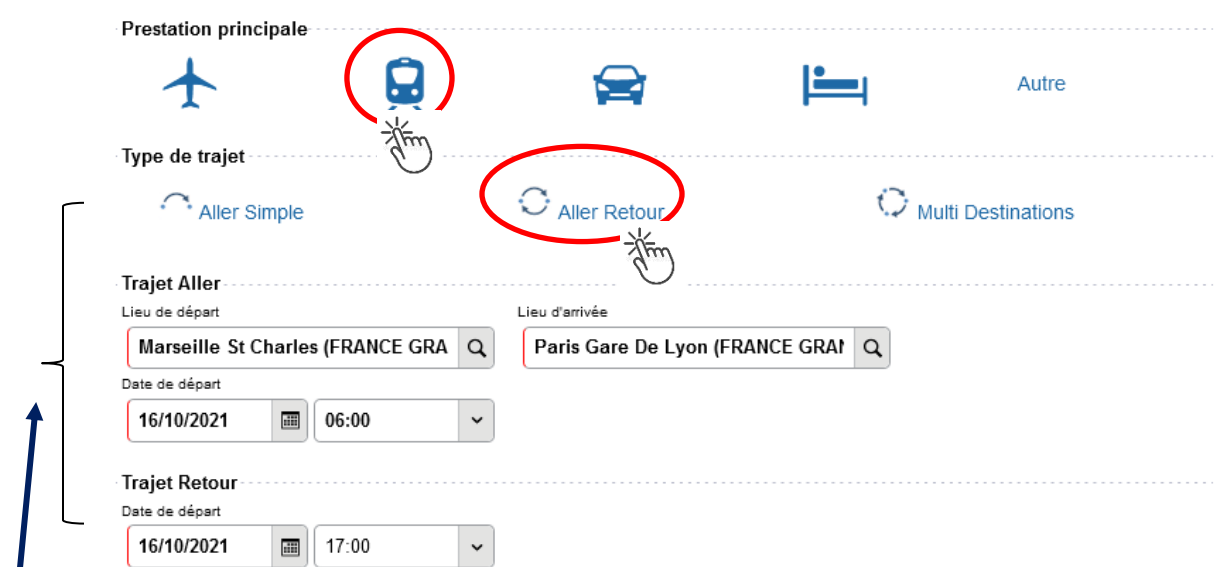

Renseigner le nom des **gares** : départ et d'arrivée, la/les **date**(s) et les **horaires** approximatifs (la plateforme proposera des horaires précis).

Annuler

Lancer la recherch

Cliquer en bas à droite sur **« Lancer la recherche ».**

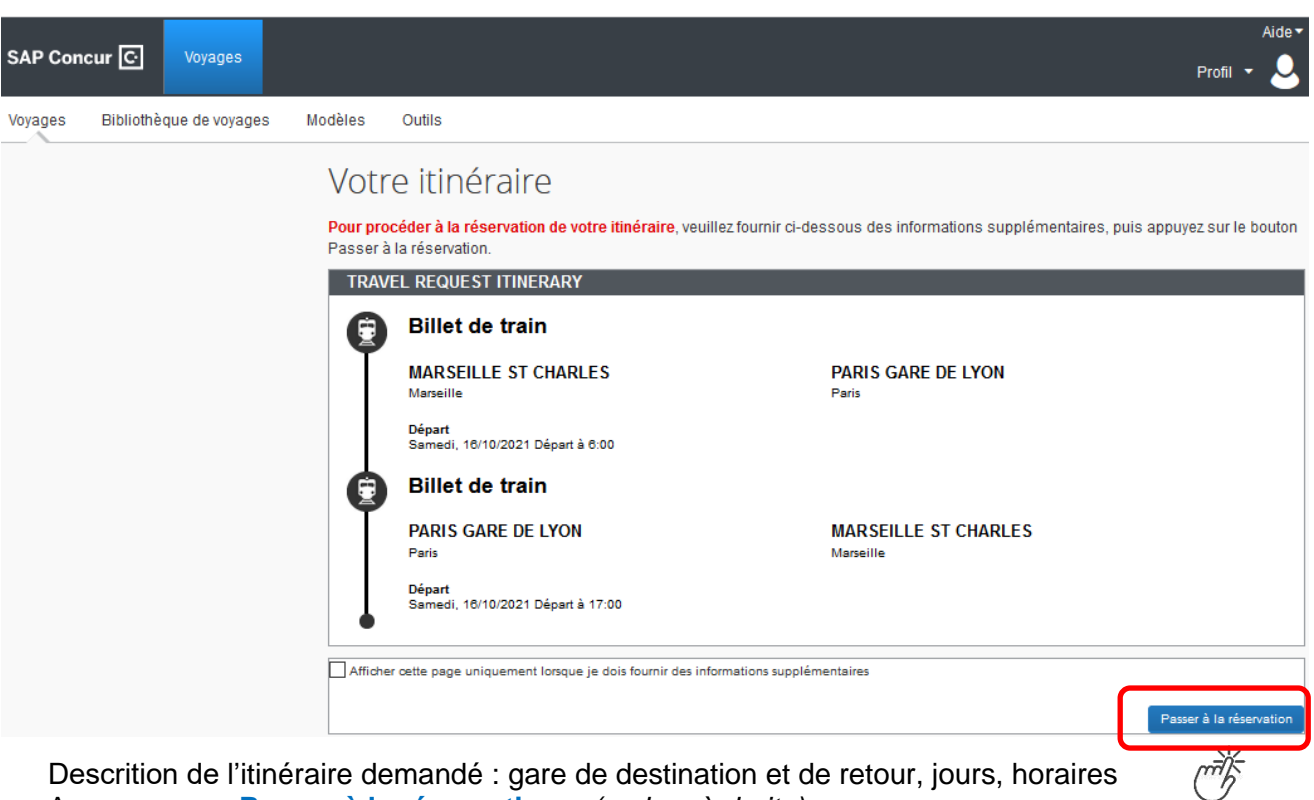

Descrition de l'itinéraire demandé : gare de destination et de retour, jours, horaires Appuyer sur **« Passer à la réservation »** *(en bas à droite)*

#### **Proposition des d'horaires disponibles :**

Conseil pratique : cliquer sur l'onglet « **Réserver par horaire** » (le tarif sera choisi dans un second temps).

MARSEILLE ST CHARLES À PARIS GARE DE LYON Afficher comme EUR SAM, 16 OCT - SAM, 16 OCT Afficher matrice Imprimer / E-mail Réserver par tarif Réserver par horaire Départ Retour MARSEILLE ST CHARLES - Sam. 16 Oct Affichage : 2 de 2 résultats Q Trié par: Escales  $\checkmark$ Recherche de numéro de SNO<sup>T</sup> TGV 6:59  $\rightarrow 10:21$ Sélecti **Direct** Seconde DÉPART: MARSEILLE ST CHARLES À DESTINATION DE PARIS GARE DE LYON Pour choisir l'horaire Service de train privilégié pour<br>Chorus-DT portail  $3h\ 22m\ /\ 7rain\ 6106$  TGV INOUI / 1.7 kg CO<sub>2</sub> (ADEME) (SNCF) du départ, appuyer de réservation en sur un des boutons : ligne « **Séléctionner**»  $8:10$  $\rightarrow$  9:54 **Direct** Seconde SNOP TGV Sélectio 10:04  $+ 12:16$ **Direct** Seconde DÉPART: MARSEILLE ST CHARLES À DESTINATION DE LYON PART DIEU DEPART: LYON PART DIEU À DESTINATION DE PARIS GARE DE LYON Service de train privilégié pour 3h 56m <sup>(0</sup> / Train 9583, Train 6612) Chorus-DT portail TGV INOUI / 1.8 kg CO<sub>2</sub> (ADEME) (SNCF) de réservation en Réserver par tarif Réserver par horaire **DÉPART** e Sam, 16 Oct Le billet du départ **SNOP** TGV 6:59  $\rightarrow 10:21$ **Direct** Seconde **Supprimer** apparait ici en haut. DÉPART: MARSEILLE ST CHARLES À DESTINATION DE PARIS GARE DE LYON Service de train privilégié pour 3 heures 22 minutes / Train 6106 Chorus-DT portail TGV INOUI / 1.7 kg CO<sub>2</sub> (ADEME) (SNCF) La(les) proposition(s) de réservation en ligne de retour est(sont) en dessous.Départ Retour Pour choisir l'horaire PARIS GARE DE LYON - Sam, 16 Oct Affichage : 5 de 5 résultats. de retour, appuyer Recherche de numéro de Q Trié par: Escales  $\checkmark$ sur un des bouton(s) : « **Sélectionner** » Sélectionner **SNGP** TGV 17:07  $\rightarrow 20:10$ **Direct** Seconde DÉPART: PARIS GARE DE LYON À DESTINATION DE MARSEILLE ST CHARLES

Consulter puis choisir en premier l'horaire de **départ** proposé.

**Choix du « bon » tarif :**

### **il convient de choisir systématiquement le Tarif « PRO SECONDE». Celui-ci est plus cher mais modifiable sans frais et remboursable !**

Les horaires retenus apparaissent dans le même encadré en haut de page :

**Afficher les tarifs** 

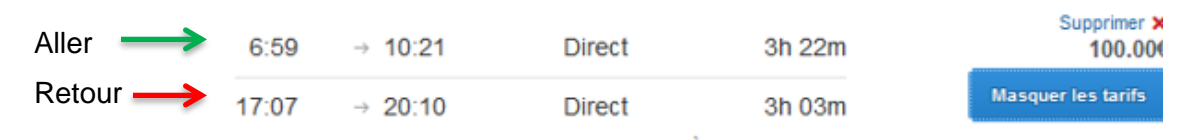

Le tarif affiché par défaut (moins cher) n'est pas un tarif pro.

Cliquer sur :

Choisir obligatoirement le tarif **PRO DECONDE** : souple car modifiable sans surcout et remboursable. Cliquer alors sur le montant le plus élevé (dernier montant proposé).

Ne pas tenir compte des autres propositions.

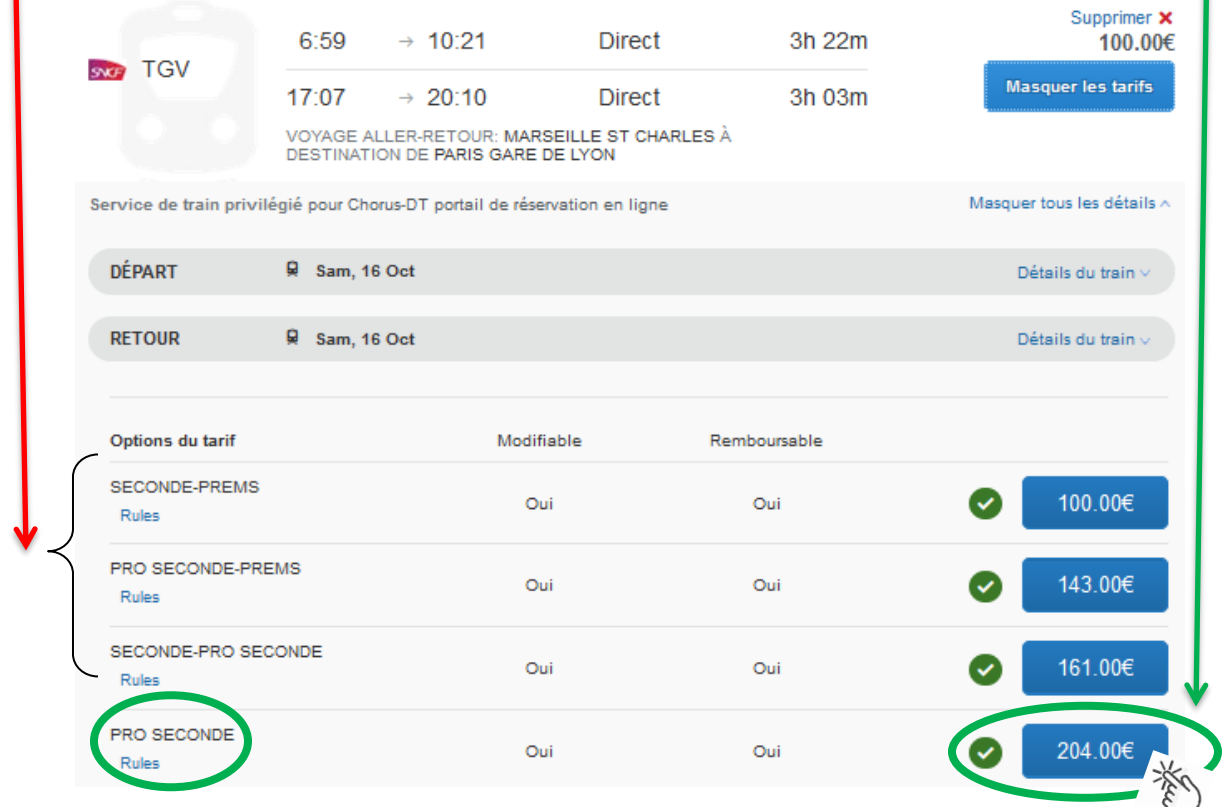

Les abonnés sélectionnent le tarif : « **Billet Carte Liberté** ».

**BILLET CARTE LIBERTE** Règles

### **Rappel de l'itinéraire retenu :**

**Contrôler** à nouveau : jours, horaires, gares de départ, d'arrivée et le tarif.

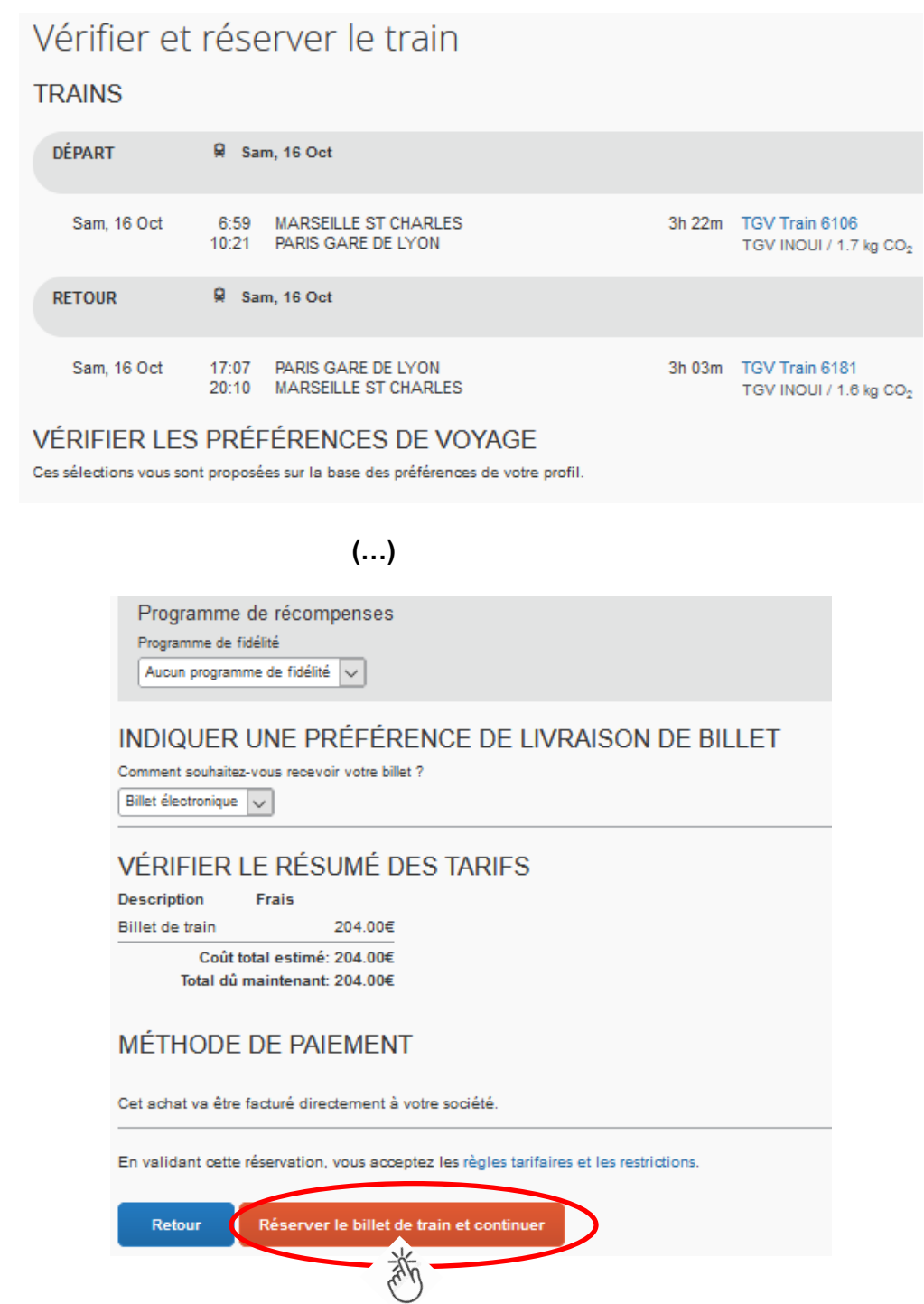

Appuyer sur le bouton : **« Réserver le billet de train et continuer ».**

**Récapitulatif des billets à commander :**

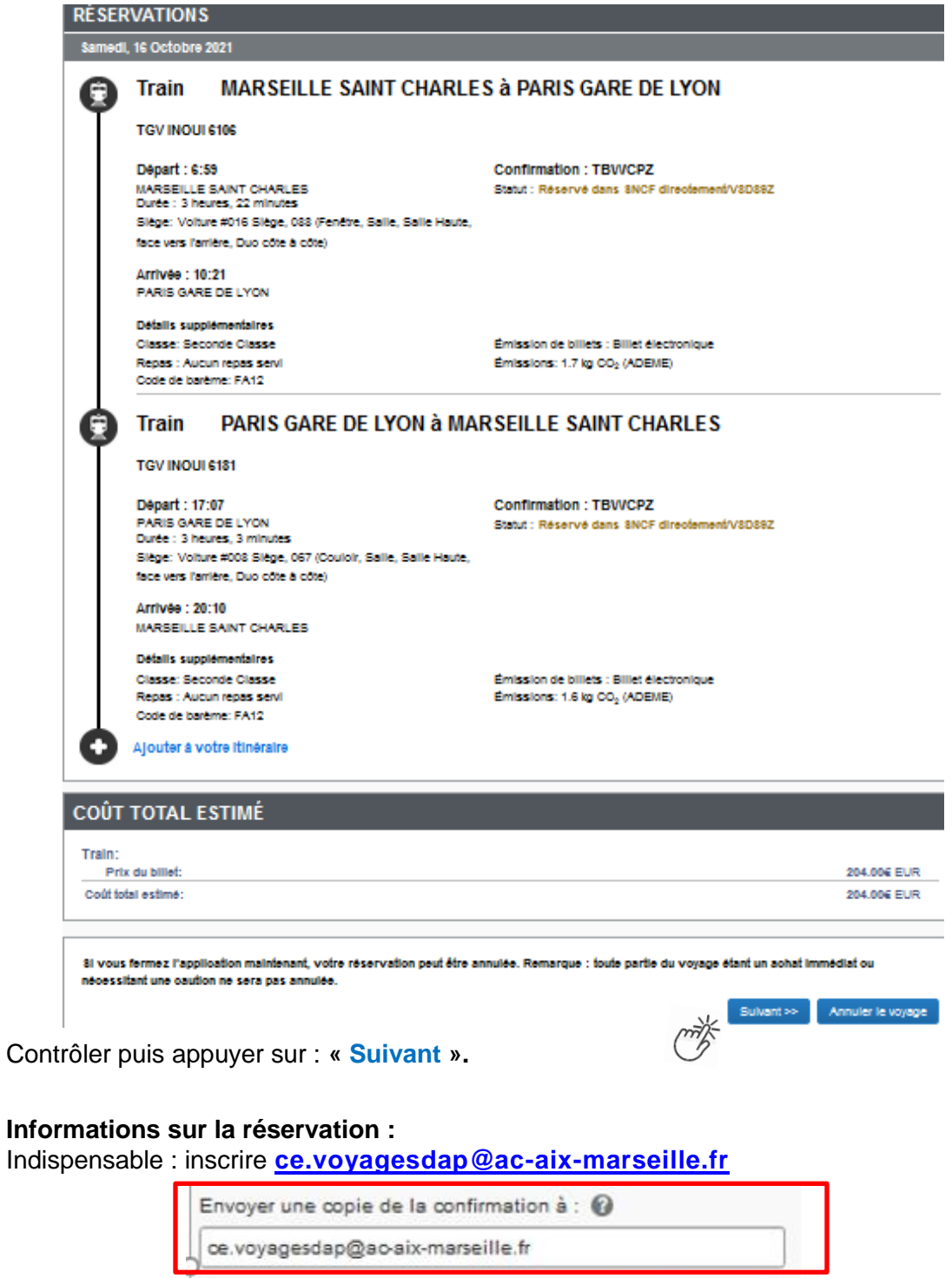

Envoyez ma confirmation électronique sous forme de<br>AHTML OTevia bout

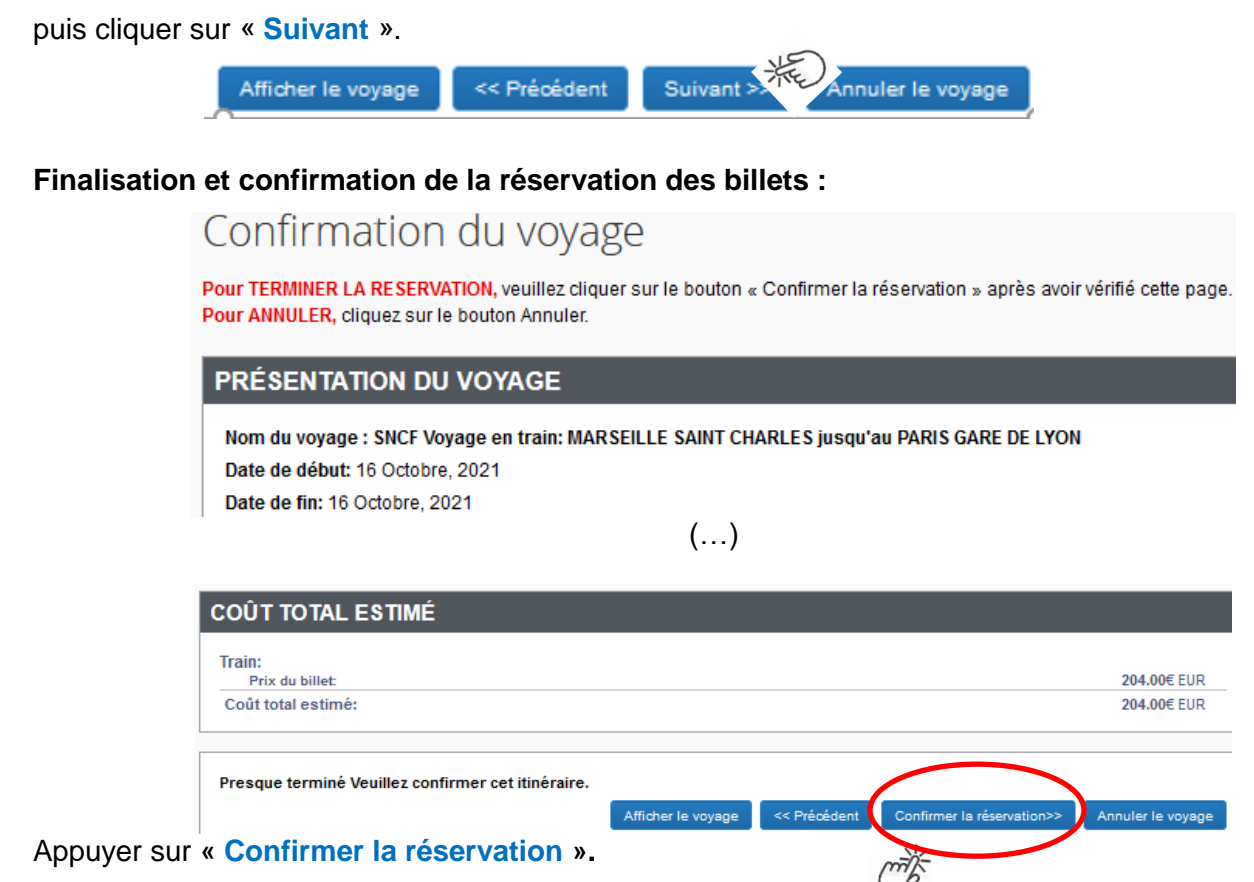

Les gestionnaires des frais de déplacement recevront le détail de l'itinéraire, le tarif choisi et vérifieront l'ensemble des informations.

Retour automatique dans Chorus-Dt.

## **4. 3 ème ETAPE : compléter l'ordre de mission (OM)**

L'**OM classique** vient d'être créé automatiquement dans Chorus-Dt avec le **statut 1 - Création** *(en haut, à gauche de l'écran)*.

Les billets sont **déjà** intégrés dans l'onglet « **PRESTATIONS** » avec une **date limite de validation**.

Il vous appartient de compléter les champs comportant le pictogramme  $\Box$  et d'enregistrer très régulièrement : les informations s'enregistreront et les pictogrammes  $\bigcirc$  disparaitront.

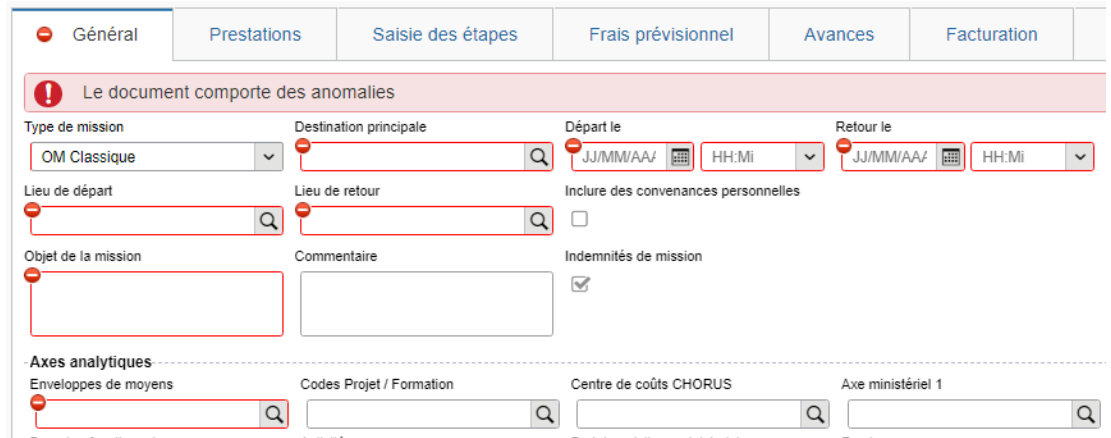

Chorus Déplacements Temporaires

**GUIDE n°2**

Type de mission

OM Classique

 $\check{~}$ 

« **OM Classique »** s'affiche par défaut, ne rien changer.

A saisir ou à modifier :

- la **« Destination principale** » est la **ville** de la mission (réunion, formation, jury) et non la ville de la gare ;

- les « **Dates et horaires** » de **départ et de retour** à renseigner sont ceux qui correspondent au départ du domicile ou du lieu de travail pour se rendre à la gare et pour en revenir. Ils doivent donc **être plus larges** que les horaires des billets.

- « **Objet de la mission »** : à renseigner selon la nature du déplacement professionnel

**Réunion** DGESCO relative à … ou **Formation...** < Cf. libellé convocation GAIA (service formation)> ou **Formateur** IH2EF**…** <Cf. libellé de la convocation DGRH> ou **Jury** BTS ou recrutement concours des personnels de … (Cf. convocation IAMG'IN)

- **« Commentaire »** : Ne rien inscrire.
- case « **Indemnités de mission »** nouveauté

Les personnes convoquées à une **formation** via GAIA (hors formateurs IH2EF) ou comme **membres de jury** via IMAG'IN doivent **décocher** la case « Indemnité de mission » :

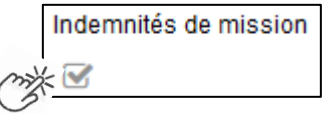

Leurs frais éventuels (repas, métro, etc.) seront **à déclarer à leur retour au service formation** (DAFIP ou au DSDEN). Les membres de jury **déclareront ces frais dans IMAG'IN** central ou académique.

### - « **Enveloppe des moyens » :**

En cas de doute sur le choix de l'enveloppe, **contacter** les gestionnaires de la DAP (coordonnées dans le bulletin académique spécial frais de déplacement).

Pour sélectionner une enveloppe :

- soit commencer à saisir les premiers caractères dans le champ « Enveloppes de moyens » et cliquer sur le libellé qui apparait ;

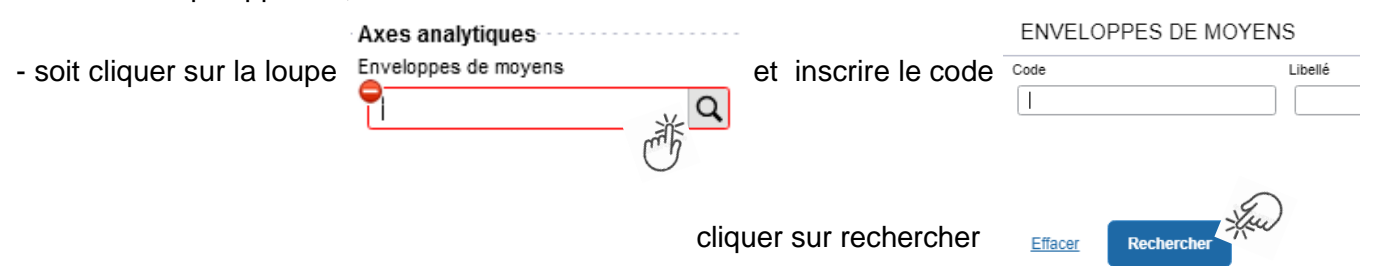

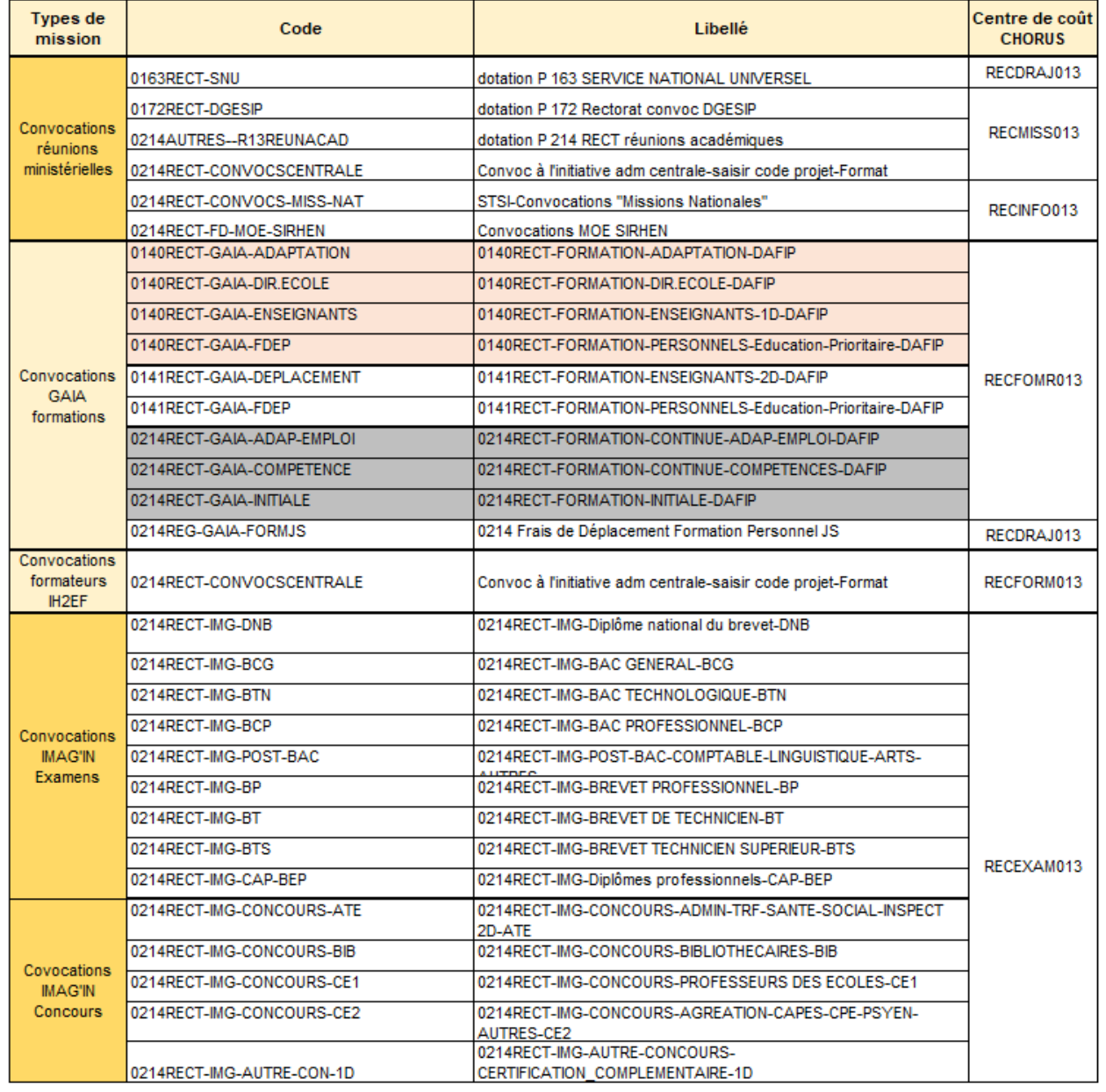

Appuyer sur

Enregistrer

### Chorus Déplacements Temporaires

Automatiquement des champs seront **complétés** : « centre de coût », « domaine fonctionnel » et « activité ».

N.B. : les formateurs IH2EF renseignant l'enveloppe 0214RECT-CONVOCSCENTRALE changent le centre de coût en inscrivant : « RECFORM013 ».

Appuyer sur

**Enregistrer** 

- **« Code projet/formation »** (code obligatoire) et **« Axe ministériel 2 »** seront complétés par les gestionnaires.

La procédure de commande de billets **est terminée** pour les agents munis d'une convocation issue de **GAIA** (par la DAFIP) ou **d'IMAG'IN** (ministère/DIEC).

Ils passent à la 4ème étape FINALISATION de la DEMANDE.

### Pour **tous les autres agents**, cliquer sur l'onglet : « **Saisie des étapes** ».

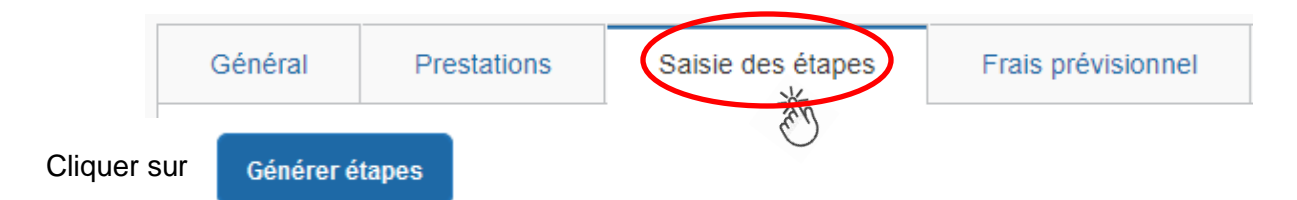

Les frais de **repas** et **d'hébergement** (selon les horaires) sont automatiquement calculés et sont reportés dans l'onglet « Frais prévisionnel ».

Attention : si vous **corrigez/modifiez** date(s) et/ou horaires, dans l'onglet « Général », il convient d'appuyer à nouveau sur « Générer étapes » pour recalculer ces frais.

Enfin cliquer sur l'onglet : « **Frais prévisionnel**».

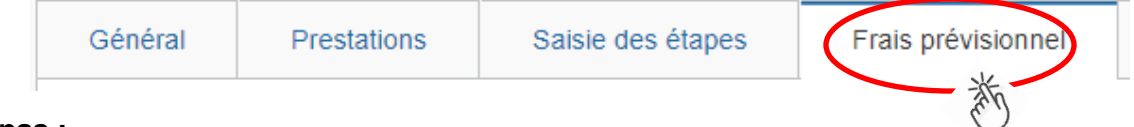

### **Repas :**

Le(s) repas remboursé(s) sont déjà affiché(s).

### **Hébergement :**

La(les) **nuit(s) éventuelle(s)** s'affiche(nt) par défaut, code « **INM** » pour « Indemnité de nuitée Métropole ».

En cas de **nuitée gratuite** (hébergé en famille ou chez des amis) cliquer sur le bouton

puis sélectionner le code « **DNG** » pour « Déduction nuitée gratuite Métropole » et indiquer le nombre de nuits à retirer et un commentaire.

Cliquer sur le bouton

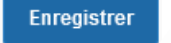

**Transport en commun :**

 $\Omega$  Créer Tickets de **métro** ou de **bus** ou autres : cliquer sur **puis sélectionner le code « TRF** » pour « Transport en commun (ticket à l'unité) ». Dans le détail des frais, renseigner la date, la ville, le montant unitaire, le nombre de tickets : « 2 » (si aller et retour) et un commentaire lié au transport.

Cliquer sur le bouton

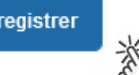

### **Parking de la gare :**

cliquer sur **o** créer puis sélectionner le code « **PKG** » pour « Parking ». Dans le détail des frais, renseigner le montant, la quantité : « 1 » et un commentaire.

Cliquer sur le bouton

**Enregistrer** 

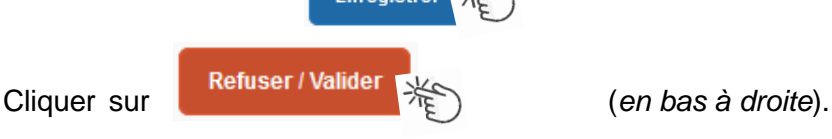

En

## Chorus Déplacements Temporaires

### **5. 4 ème ETAPE : finalisation de la demande**

L'écran suivant apparait :

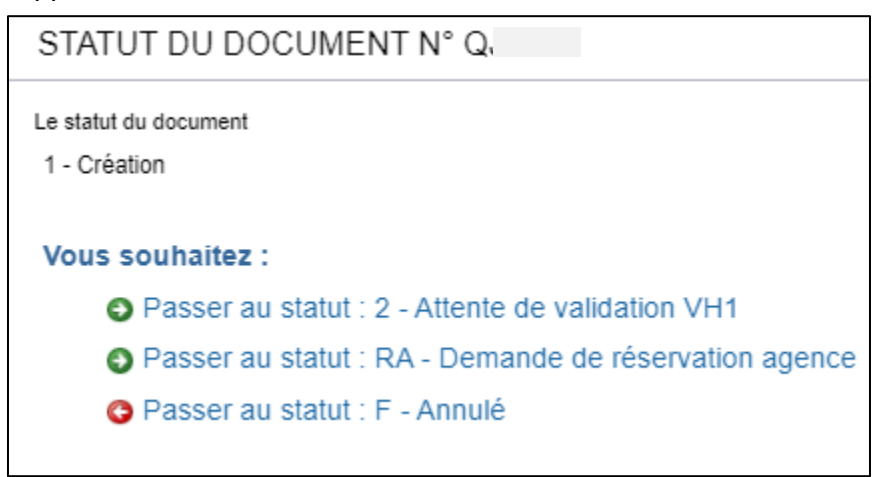

Cliquer sur **O** Passer au statut : 2 - Attente de validation VH1 STATUT DU DOCUMENT N° Q.  $\pmb{\times}$ Le statut du document Vous avez demandé à passer au statut 1 - Création 2 - Attente de validation VH1 Commentaire Destinataire (\*) Prévenir le destinataire par un  $\alpha$ e-mail ◯ Ne pas prévenir le destinataire **Annuler** Confirmer le changement de statut

**« Commentaire »** : optionnel.

**« Destinataire »** : sélectionner le nom du gestionnaire frais de déplacement, détenteur du rôle de valideur hiérarchique (VH1) :

« BERANGER Laurie » ou « CHIARAPPA Cathy »

Cliquer sur

Confirmer le changement de statut

#### **Très important :**

Transmettre aussitôt : **ce.voyagesdap@ac-aix-marseille.fr la convocation** scannée.

**SANS CONVOCATION,** aucune demande ne pourra être validée **et AUCUNE COMMANDE DE BILLETS** ne sera transmise à l'agence de voyage.

### **Instruction par le gestionnaire :**

1) A réception de la **convocation**, la demande est **vérifiée** puis **validée** par le gestionnaire.

La SNCF enverra (no-reply@monbillet.sncf) les E-billets uniquement sur la messagerie du voyageur telle qu'il l'a renseigné dans sa fiche profil.

Pensez à **vérifier** si le courriel n'est pas arrivé dans les **SPAM** ou parmi les courriels « indésirables », avant de contacter la DAP : **04 42 91 72 99** ou **04 42 91 73 20**.

2) la demande (OM classique) est mise au statut REVISION par le gestionnaire, si des rubriques indispensables n'ont pas été (correctement) renseignées.

Dans ce cas consulter l'onglet « **Historique** » pour prendre connaissance des commentaires éventuels. Dans le cas où des modifications sont demandées, vous devez compléter puis soumettre à nouveau la demande à la validation de : **BERANGER Laurie** ou **CHIARAPPA Cathy**.

**Avant le départ**, en particulier prévu en début de semaine, **assurez-vous d'avoir reçu vos E-billets** au plus tard le jeudi midi. En cas de non réception, il est encore possible d'intervenir auprès de l'agence de voyage le vendredi avant 12h00.

Aucune intervention du guichet unique n'est possible le vendredi après 12h00, le week-end et les jours fériés.

Si des billets sont achetés à titre personnel alors qu'une commande a déjà été faite et validée par le Rectorat, ils ne seront pas remboursés.

**Après l'obtention de billets**, merci de respecter les quelques consignes suivantes :

Une fois validée par **le guichet unique**, votre demande de titre de transport est traitée automatiquement au niveau de l'agence **AMPLITUDES BUSINESS TRAVEL**

 **En cas de modification du voyage :** les billets sont à échanger avant le départ ou au plus tard 2 heures (localité de départ) ou 1heure (en mobilité) après le départ du train **par le voyageur lui-même** sans faire intervenir l'agence. Modifications : via l'application **TGV INOUI PRO**.

 **En cas d'annulation du voyage à la dernière minute : avant** le départ du train, **annuler les billets**  au moyen de l'application TGV INOUI PRO **et** prévenir par courriel le guichet unique.

Lorsque l'agence et les services sont fermés, annulations et modifications sont réalisables au moyen de l'application TGV INOUI PRO, des bornes en gare ou du n°36 35 de la SNCF.

Ouverture de l'agence : du lundi au vendredi de 8h00 à 18h00  $\mathbf{\mathfrak{B}}$  05 67 20 74 42 -  $\boxtimes$  men@amplitudes.com

### **6. REMBOURSEMENT DES AUTRES FRAIS**

Au retour du déplacement, envoyez au service qui vous a convoqué : DAP (convocations des directions ministérielles), DAFIP (convocation GAIA et IH2EF) et DIEC (convocation IMAG'IN central ou académique) **par courriel** tous les justificatifs de dépense :

- facture d'hôtel (obligatoire),
- tickets de transport en commun, facture du parking de la gare si la somme totale dépasse 30 €.

La DAP et la DAFIP procèdent au paiement au vue du justificatif de présence :

- **-** soit attestation de présence,
- **-** soit copie liste d'émargement ;
- **-** soit convocation tamponnée et signée par le supérieur hiérarchique mentionnant « *Service fait* ».

En l'absence de justificatif de présence, celui-ci sera réclamé.

Afin de simplifier et accélérer la procédure de mise en paiement, l'opération de création de l'Etat de Frais sera effectuée par les gestionnaires à réception **des pièces justificatives**.

Les membres de jury complèteront dans IMAG'IN un état de frais.